## MAC Remote Access Instructions for Remote Desktop – Updated November 2023

This has been tested on a MAC running Big Sur operating system.

Download and Install 'Microsoft Remote Desktop' from the Mac app store

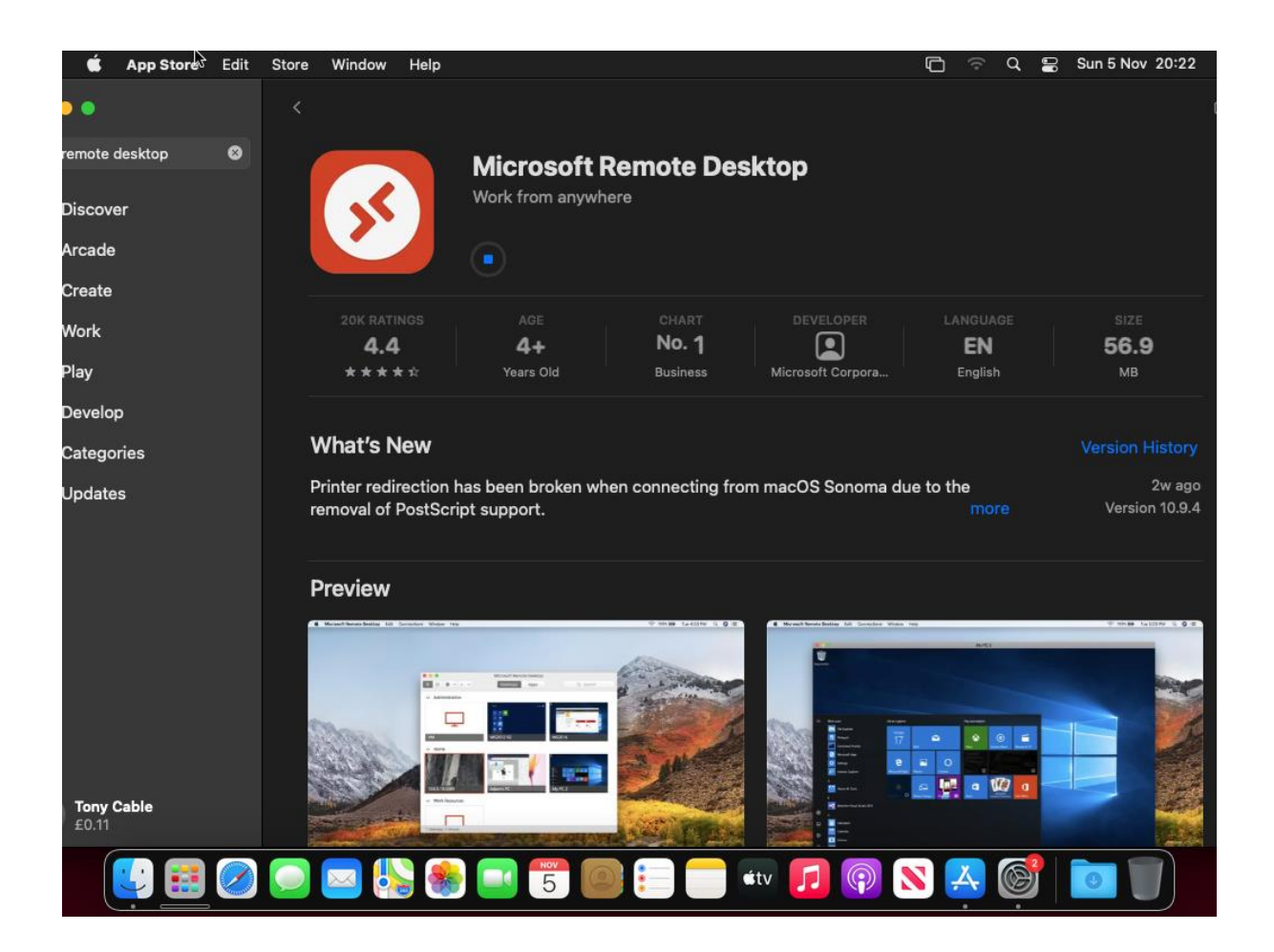

Once downloaded, open it up

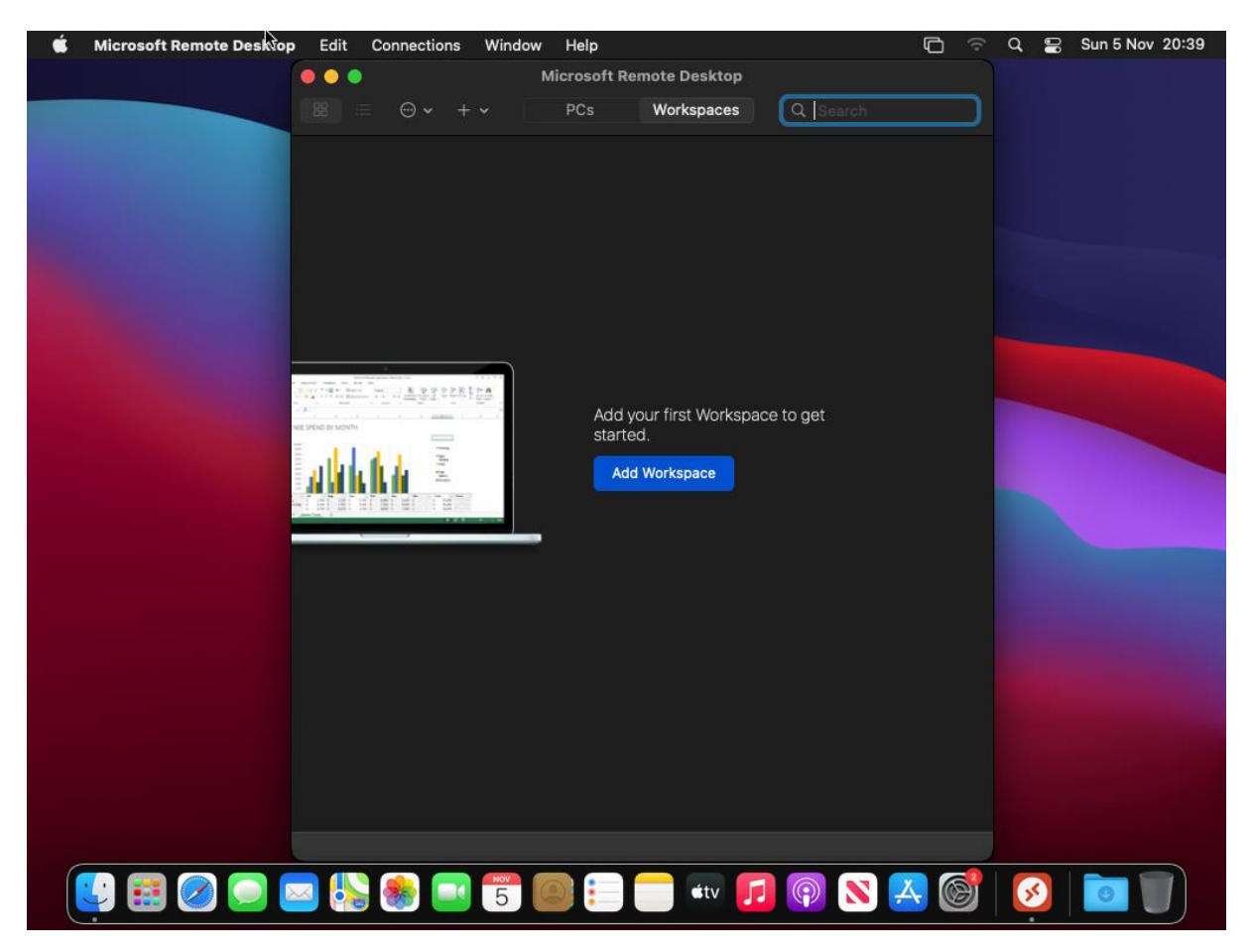

Click on Workspaces then, Add Workspace.

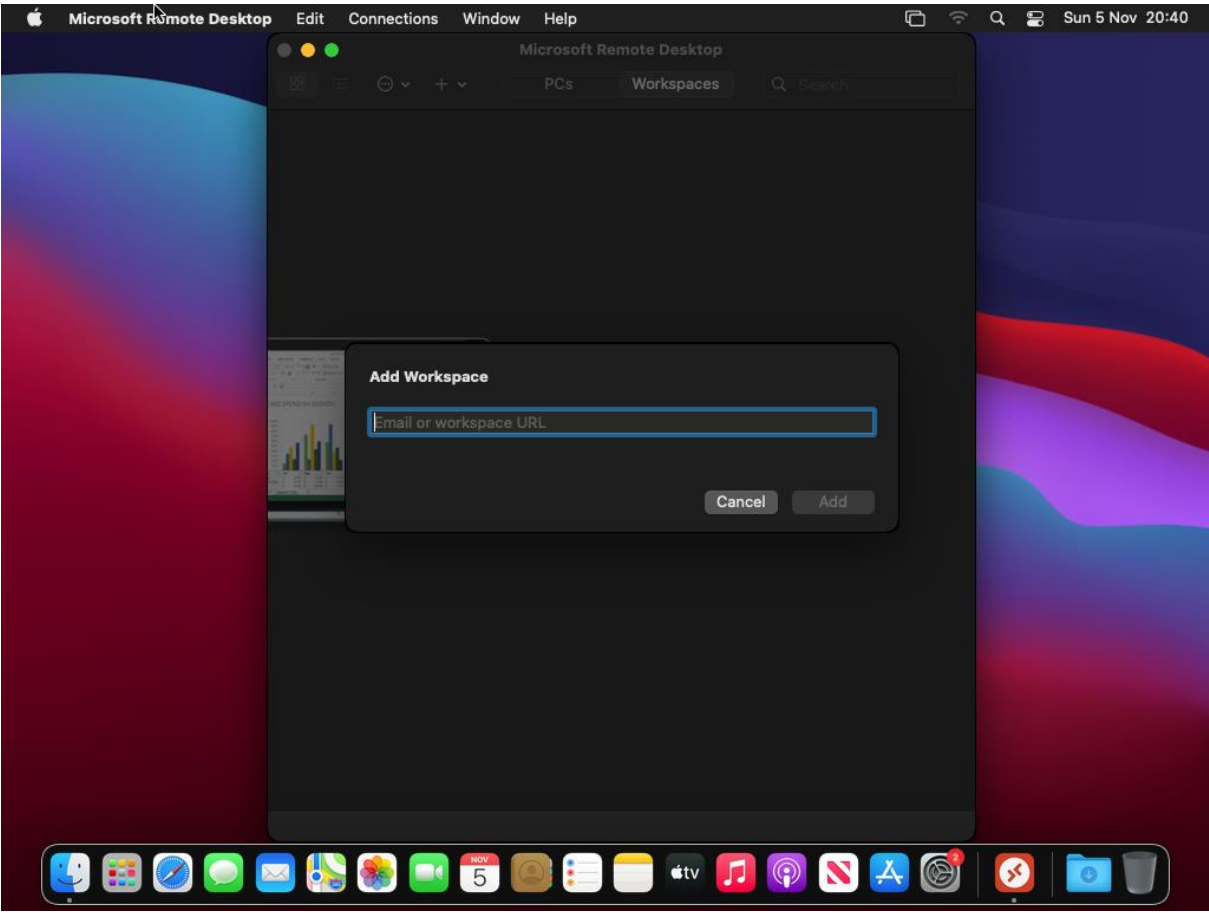

Enter the 'URL' as https://remote.cchs.essex.sch.uk

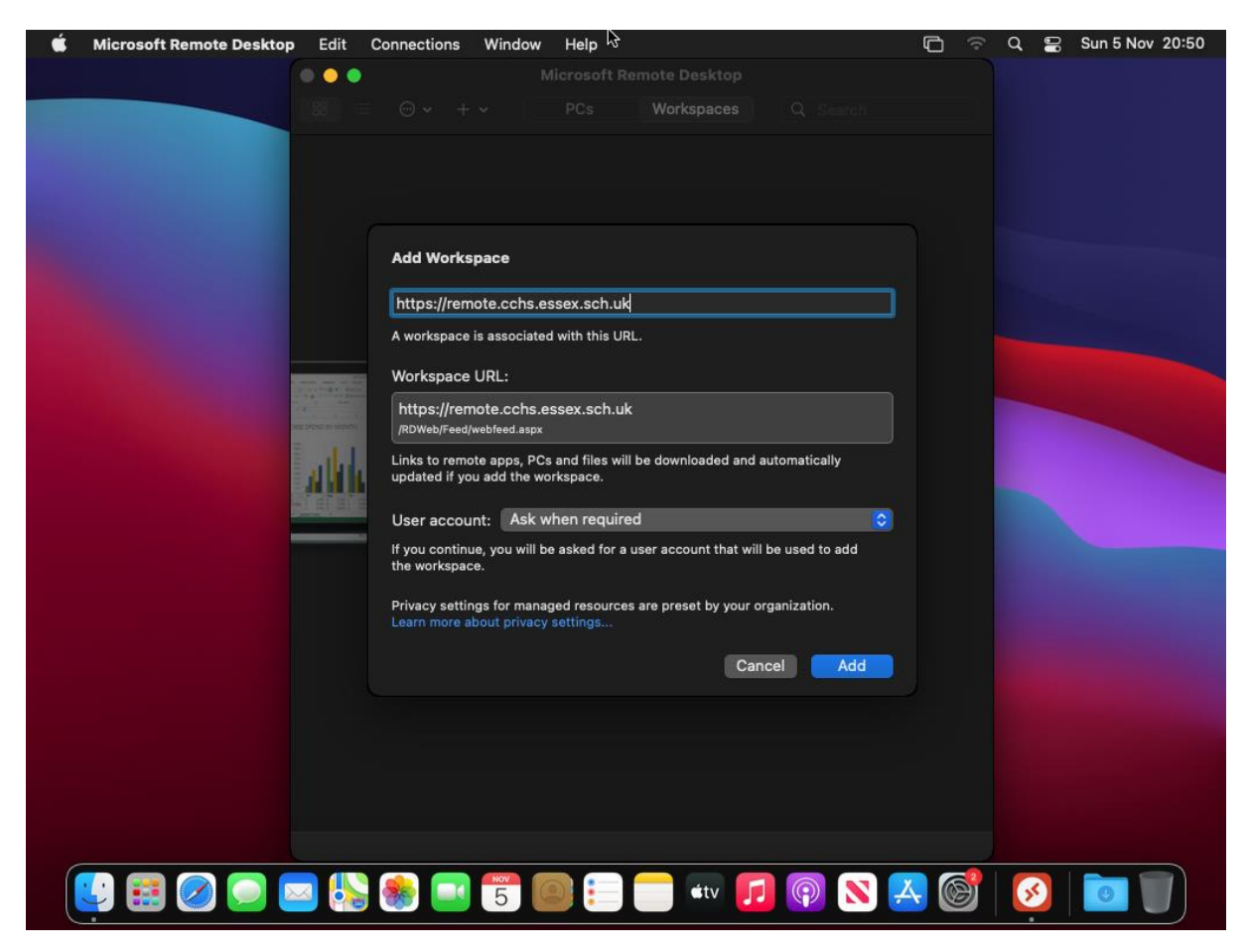

This should find the settings automatically, as per the above screenshot.

Click on the User Account drop down, and select 'Add User Account'

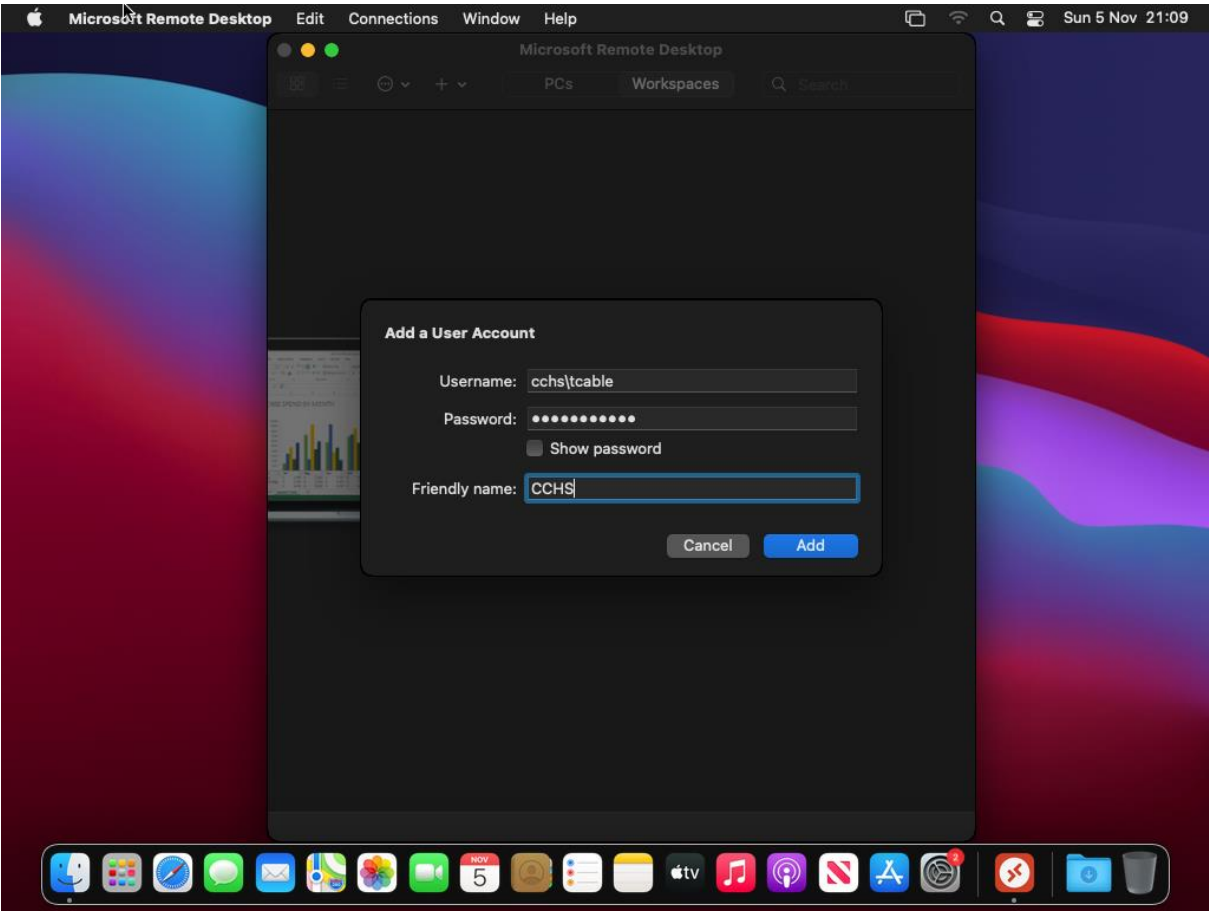

Fill out the user details as following, substituting in your details.

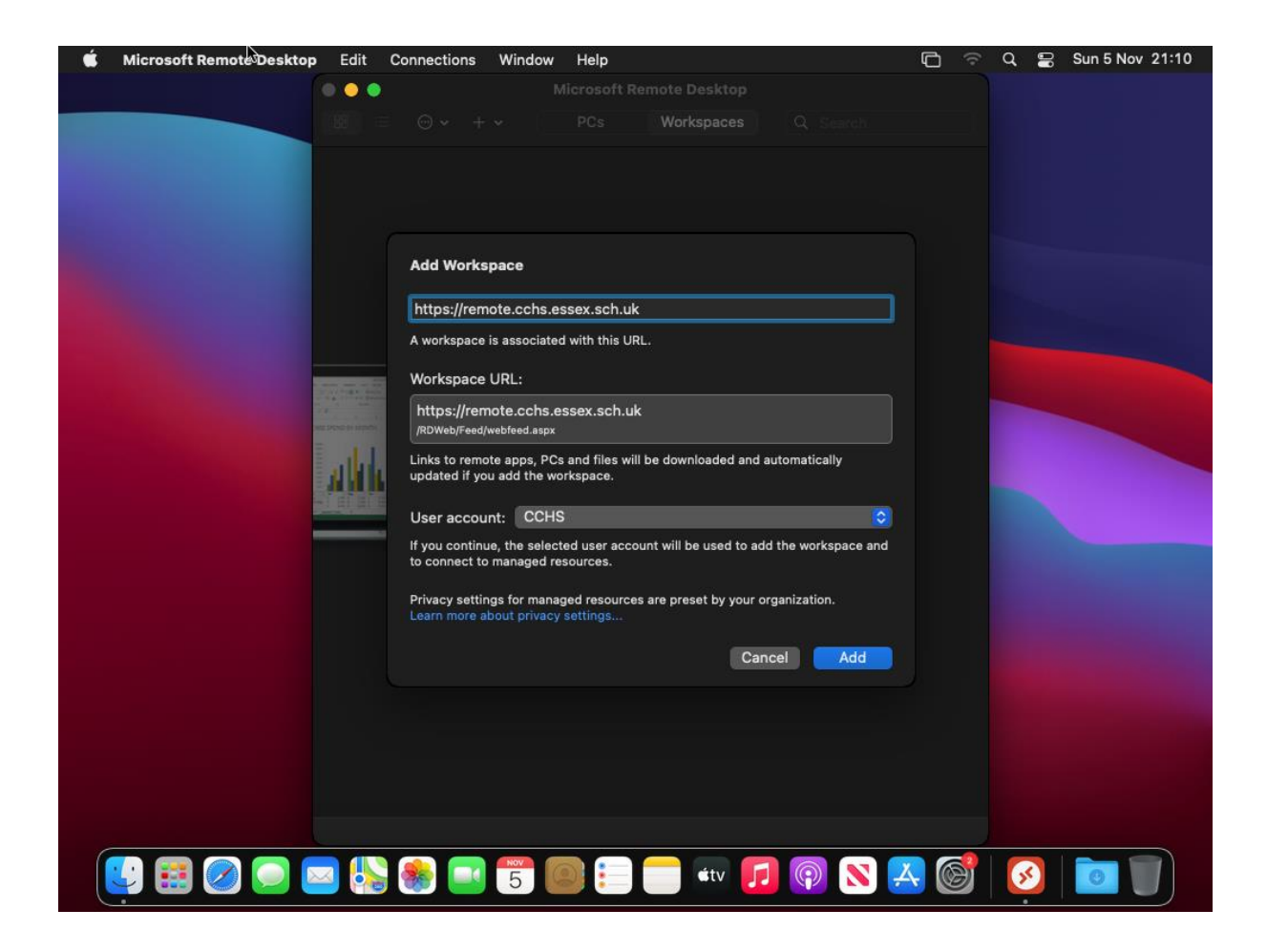

Click on Add

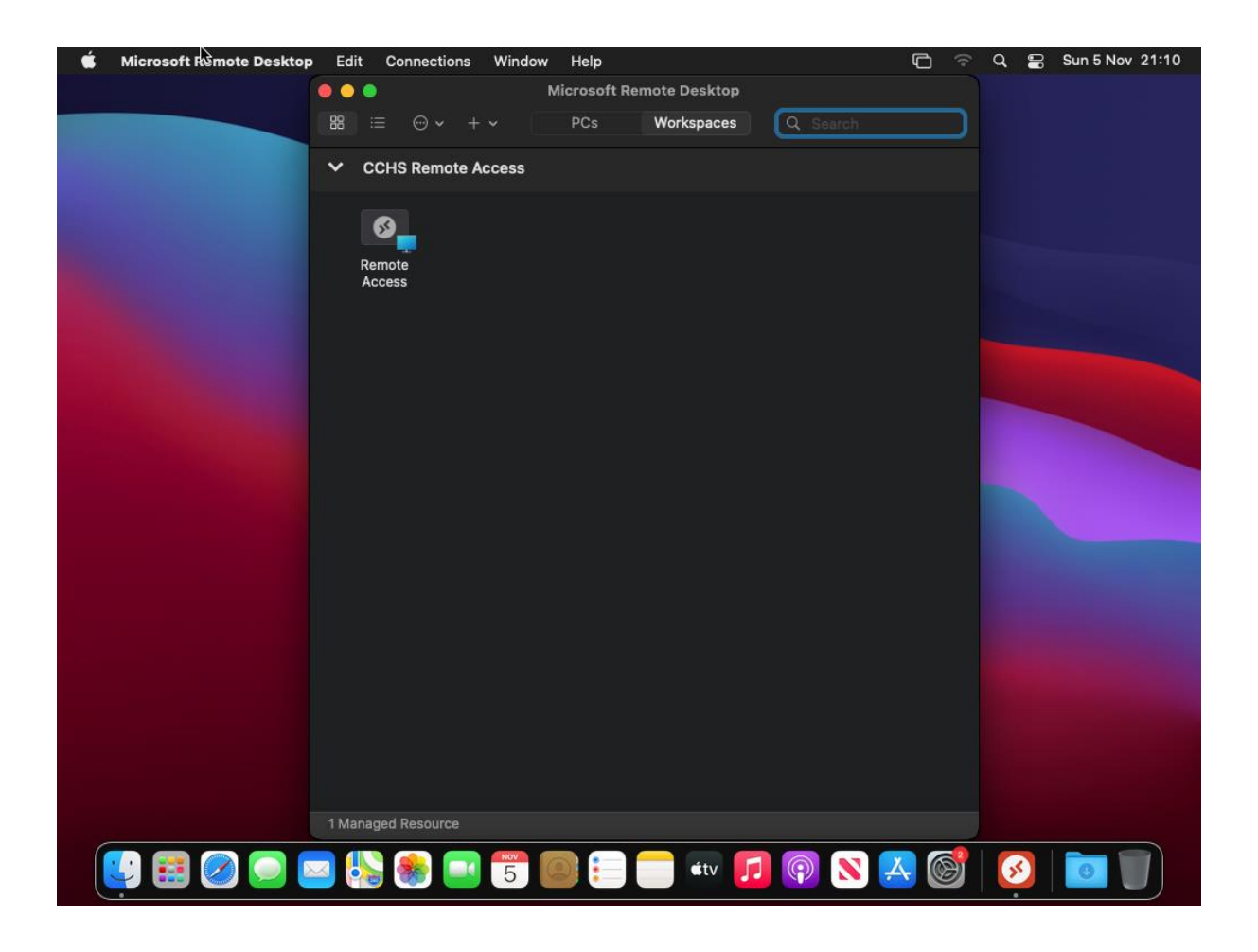

Double click on Remote access, then remote desktop should load – you will need to authenticate through the Microsoft Authenticator app to complete the logon process.

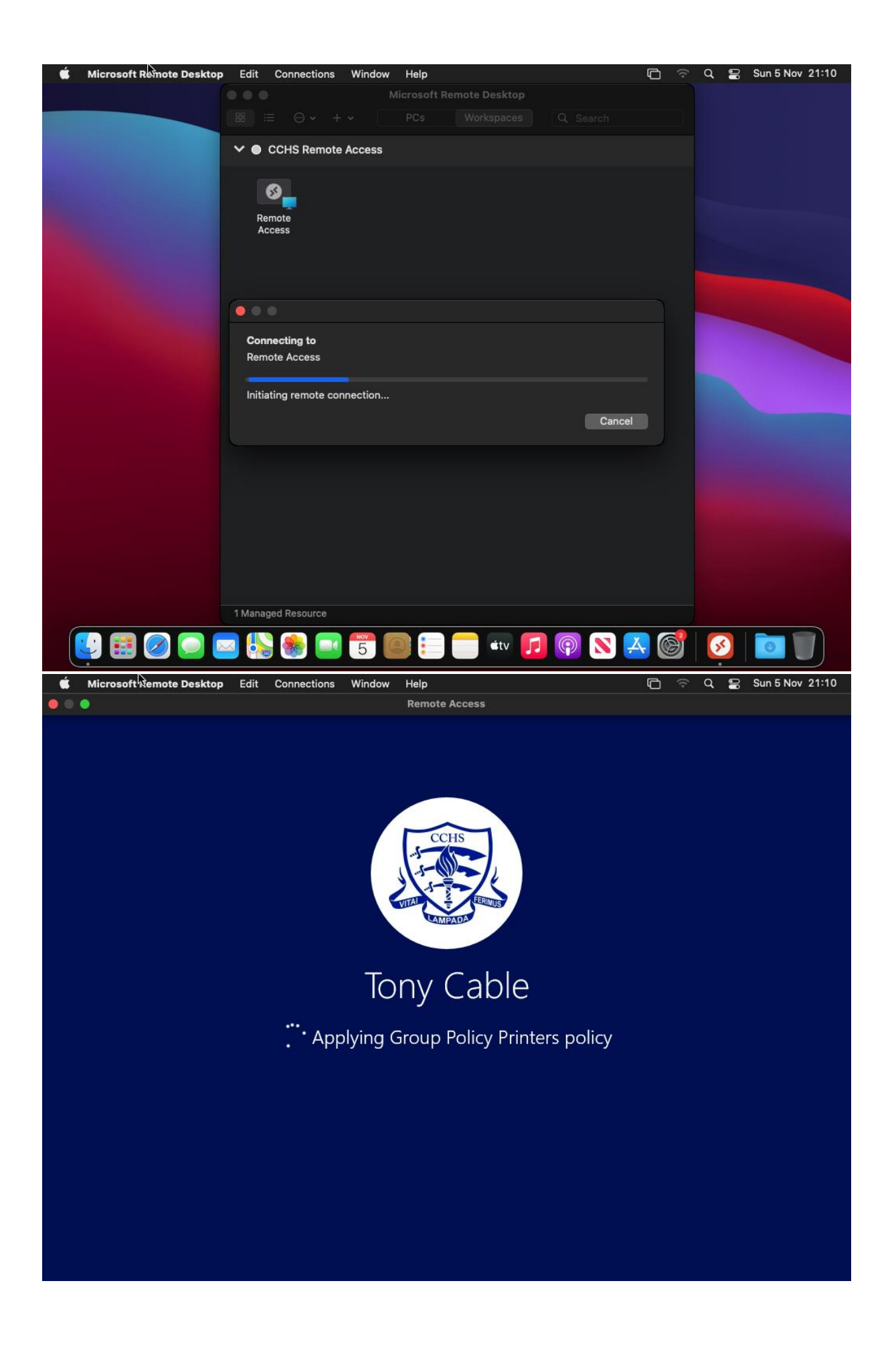

Please remember, that once you are logged into remote access, the default keyboard is a windows layout, rather than a MAC layout. Some of the keys may be in a different position as labelled on the MAC keyboard.